## **FDP at RCPIPER, Shirpur "Up gradation of Pharmaceutical Education through Advances in ICT-Blended Teaching / Learning Process''**

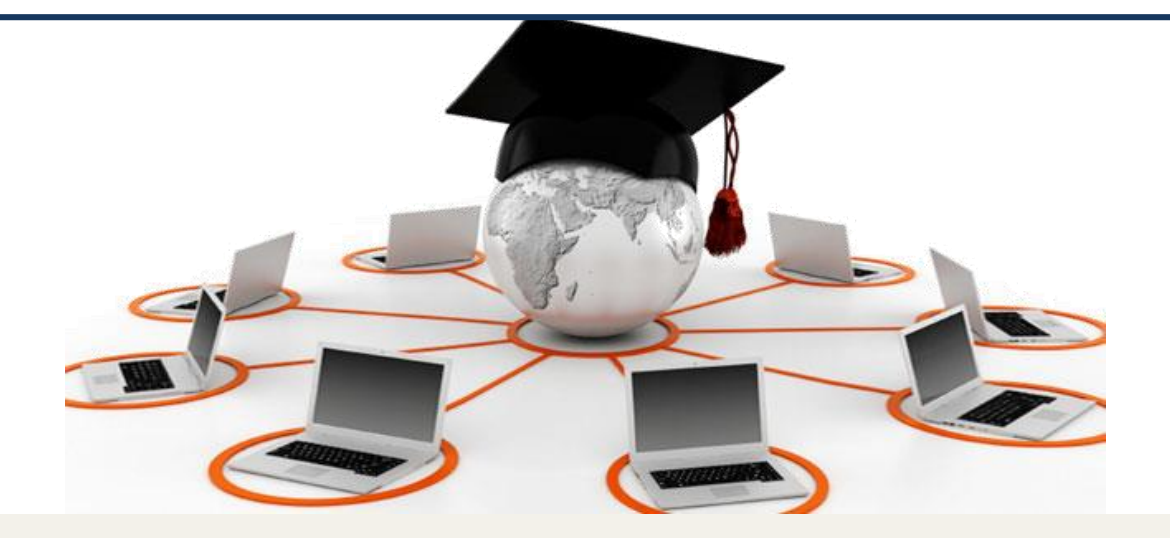

## **Topic Name – MOODLE and LMS Gnomio**

#### **By: Rohan R Ozarkar**

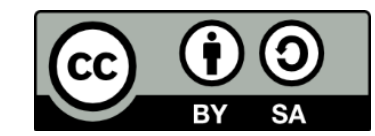

Work done as part of AICTE approved FDP by *Rohan Ozarkar* is licensed under the Creative Commons Attribution-ShareAlike 4.0 International<br>License. You are free to use, distribute and modify it, including for commercial pu License. You are free to use, distribute and modify it, including for commercial purposes, provided you acknowledge the source and share-alike.

## **MOODLE and Learning Management System (LMS) Gnomio**

## Contents

- Need to change in teaching methods (Flip classroom)
- Methods to built flip classroom
- Webpage vs Moodle
- Moodle (by Dr. D D Patil)
- TPS Activity 1
- Demo Moodle Course
- How to create own Moodle course (by Gnomio and MoodleCloud)
- Lab session

## **Teaching in 21th century**

#### *Need of Flip classroom*

#### **Where Teacher stands?**

- when a lot availability of online content ( PPTs, Videos, MOOC)

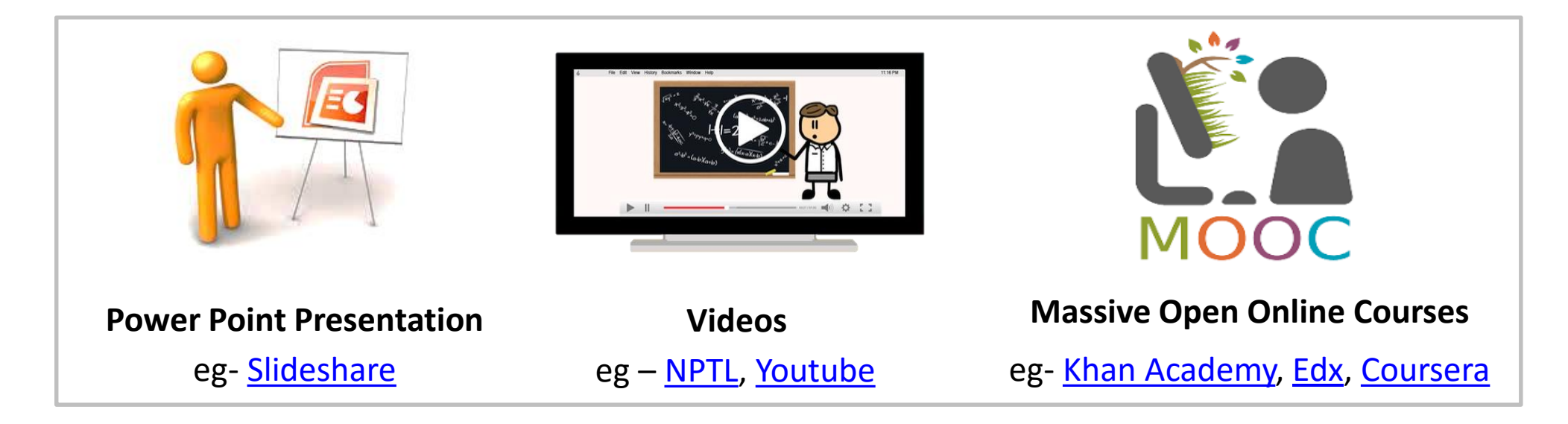

- student learn outside of class (possibility of boredom, repetitiveness)
- Less time for higher order thinking in class

## **Teaching in 21th century**

### *Need of Flip classroom*

#### **Traditional Model**

#### **Flipped Model**

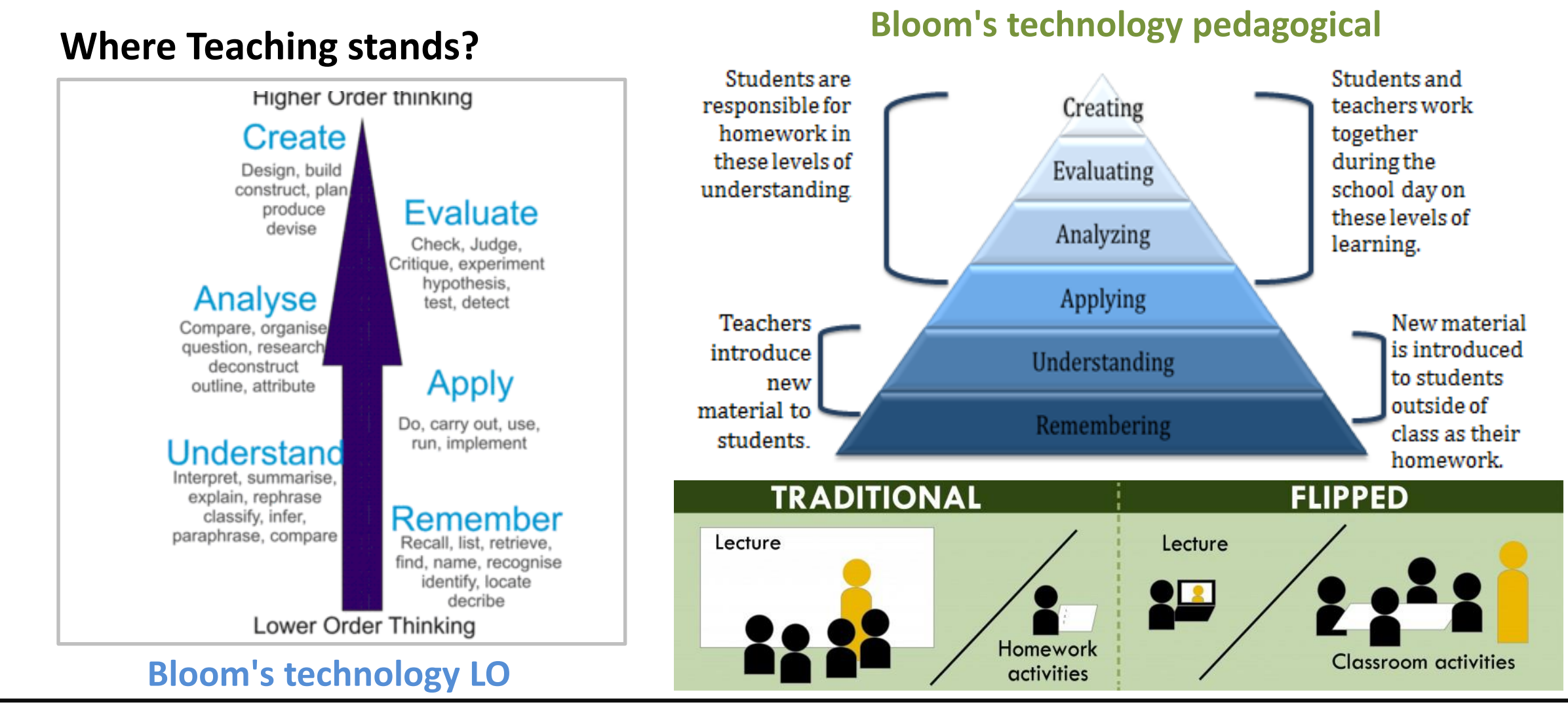

## **Teaching in 21th century**

**- Flip classroom strategies -**

#### **Out-of-Class activity**

- **Learning Objectives of lower level**
	- Remember, Understand, Apply

#### **Provide study material out-side classroom**

- **( Self made or existing best one)**
- research paper, book chapters ,
- PPTs, Videos, animations etc.

#### **Lower Order Assignments**

- **Simple**
- Multiple Choice Questions,
- One line answer questions

#### **In-Class activity**

- **Learning Objectives of higher level**
	- Analyzing, Evaluating, Creating
- **Provide TPS, PI activities Inside classroom**
	- TPS
	- PI

#### **Higher Order Assignments**

- Complex
- Long answer questions,

## **Tools for Out-of-class activities of Flip classroom**

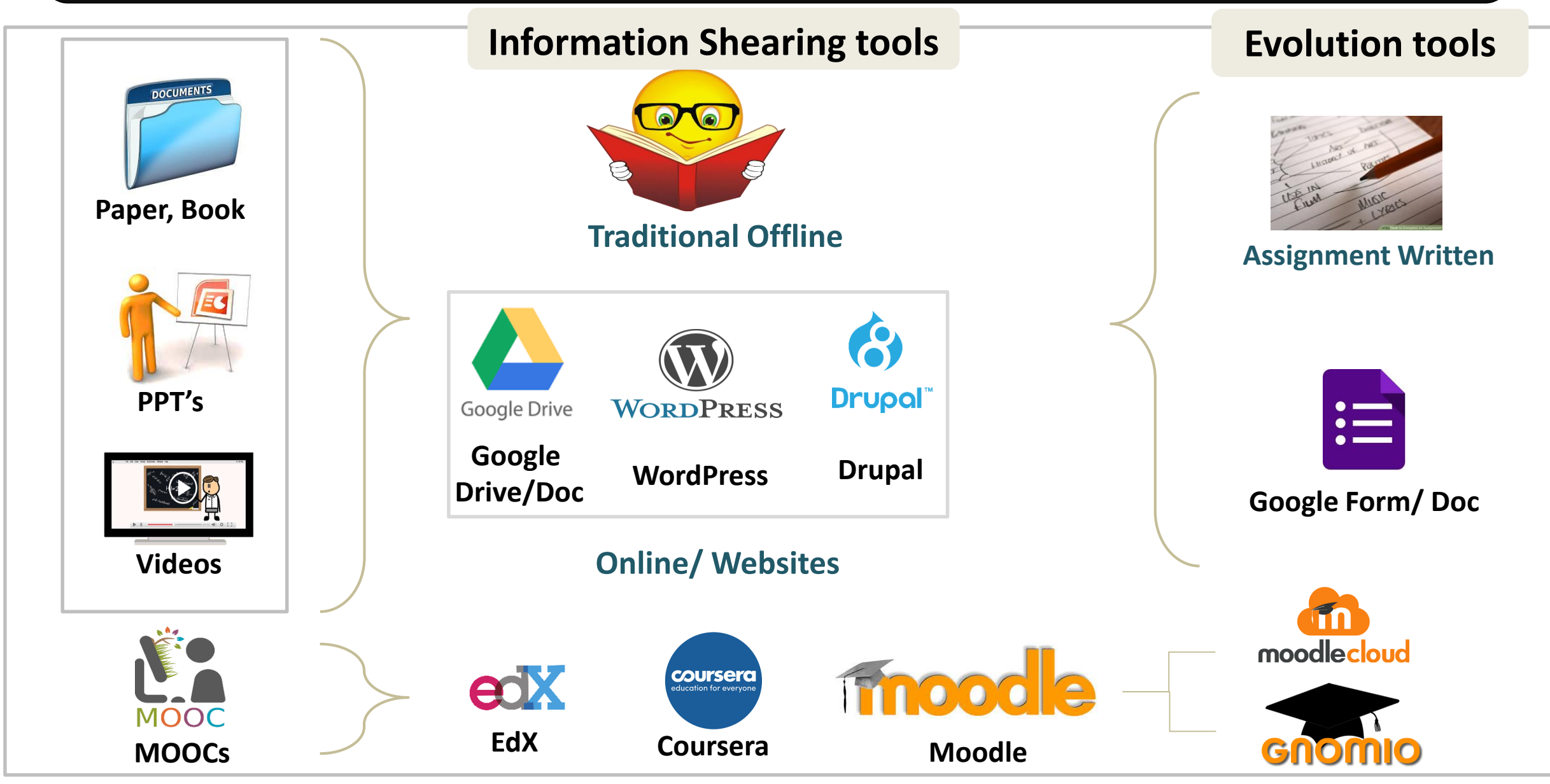

## **WordPress Vs Moodle**

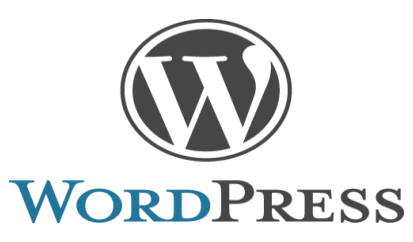

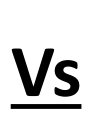

mnood e

- **Easy to Learn and Handel**
- **Assignment done by third party tool**
- **Feedback, discussion provision is provided in same tool**
- **Lesson flow discontinuous**
- **Anyone can accesses material**
- **Difficult to Learn and Handel**
- **Assignment done in same tool**
- **Feedback, discussion provision is provided in same tool**
- **Lesson flow smooth and at one place**
- **Security feature to accesses**

## **MOODLE**

**MOODLE –** acronym for **Modular Object-Oriented Dynamic Learning Environment** 

Moodle is a free and open source software learning management system written in PHP. Moodle was originally developed by **Martin Dougiamas** (in 2002)

#### **Moodle is used for**

- $\checkmark$  Blended Learning
- $\checkmark$  Distance education
- $\checkmark$  Flipped class room
- $\checkmark$  E-learning

#### Moodle **current version** available **3.4**

Create your own Moodle Course using

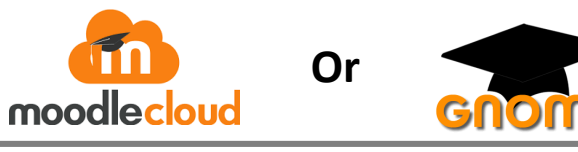

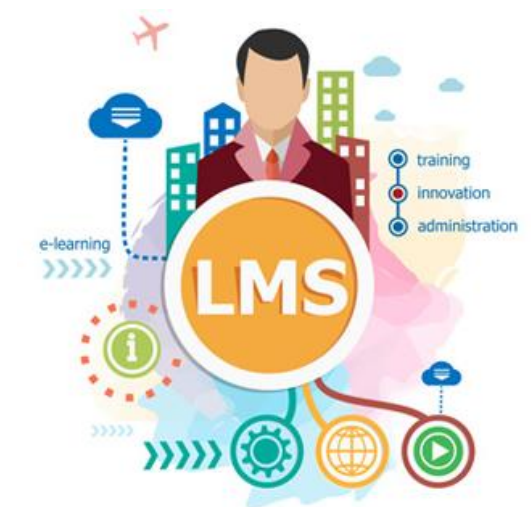

Learning Management System that enables educators to create their own private Course i.e. Moodle

## **Activity 1 - Exploring MOODLE as a "Student"**

Step 1: Access the MOODLE Demo Site (See fig below) by clicking on this link below.

<http://school.demo.moodle.net/login/index.php>

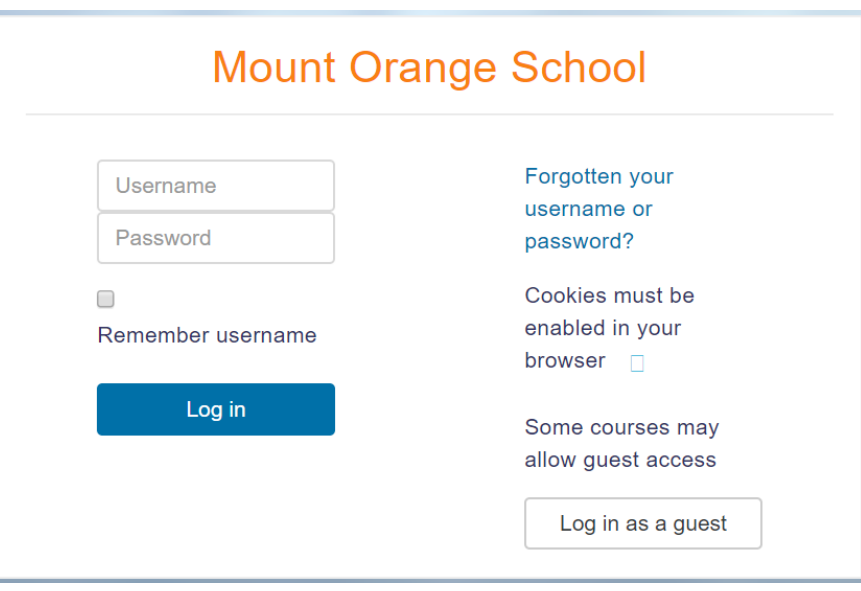

Step 2: Login to the site using the following credentials Username: student Password: moodle

## **Activity 1 - Exploring MOODLE as a "Student"**

#### Step 3: Select the course "Digital Literacy" from the courses

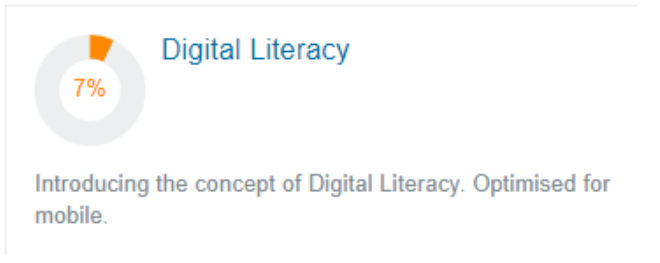

Step 4: Do all the activities in the course and experience the various type of learning features available in MOODLE. $\equiv$  THEME  $\star$  ENGLISH (EN)  $\star$ Q. A 90 Barbara Gardner

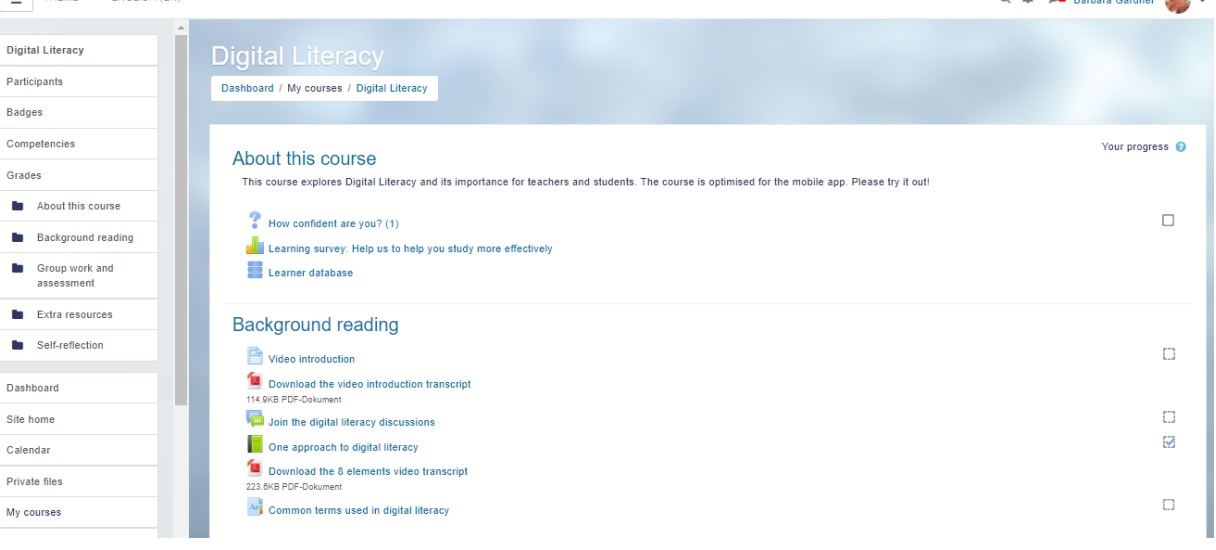

## **Activity 2 – Exploring WordPress vs MOODLE as a "Student"**

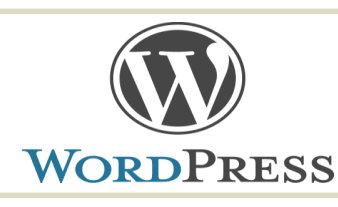

#### **for WordPress Demo**

Step 1: Access the WordPress Demo Site (See fig below) by clicking on this link below.

[https://rohanozarkarstrikingly.wordpress.com/fdp201x-pedagogy-for-online-and-blended](https://rohanozarkarstrikingly.wordpress.com/fdp201x-pedagogy-for-online-and-blended-teaching-learning-process/oer-creation-of-course-on-web-page-and-moodle/)teaching-learning-process/oer-creation-of-course-on-web-page-and-moodle/

Step 2: Follow all instructions and do the activities listed on webpage

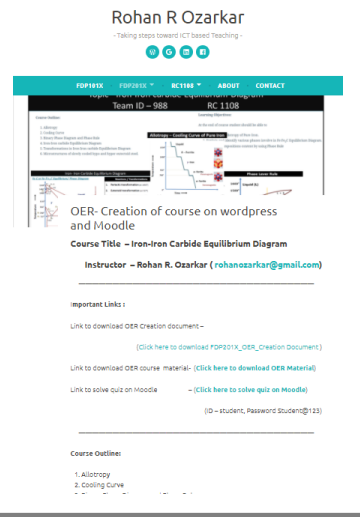

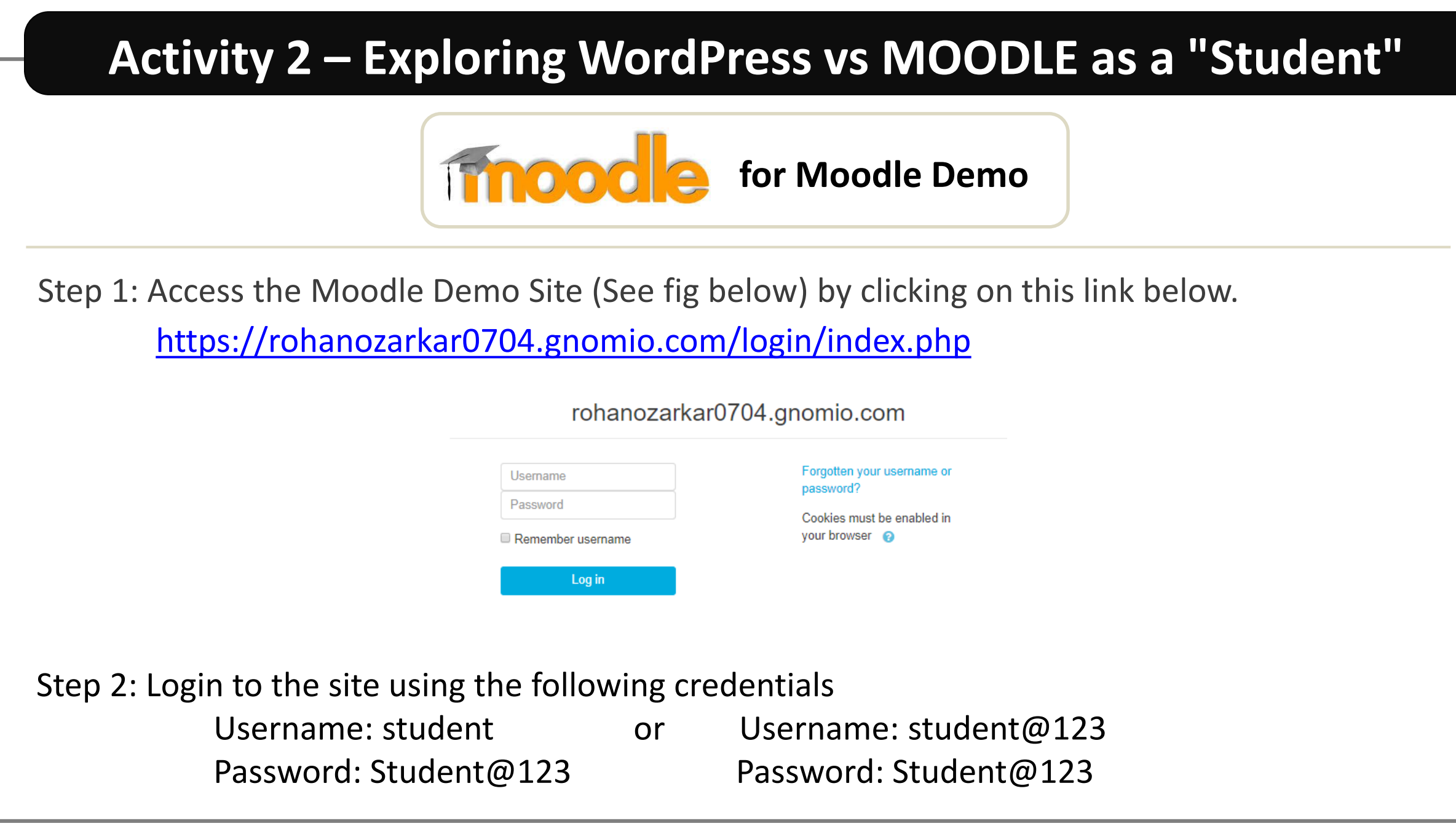

## **Activity 2 – Exploring WordPress vs MOODLE as a "Student"**

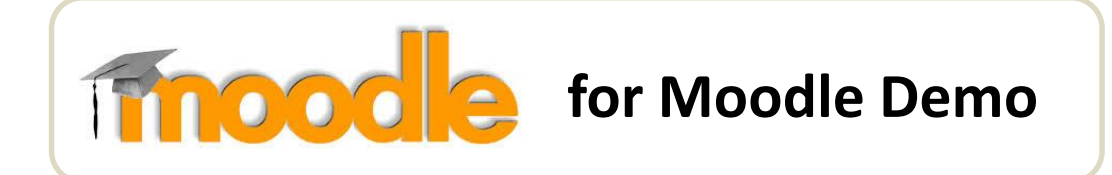

Step 3: Select the course "Phase Diagram" from the courses (if ask).

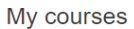

*\** Iron-Iron Carbide Equilibrium Diagram

This is 1 day short course. In this course allotropy and cooling curve of pure iron will be discuss along with Fe-Fe3C Equilibrium Diagram. Phase rule for binary phase diagram is also part of discussion. Instructor - Rohan R Ozarkar (rohanozarkar@gmail.com)

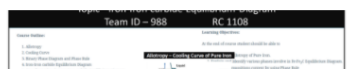

Step 4: Do all the activities in the course and experience the various type of learning features available in MOODLE. (like quiz, forum, survey and assignment)

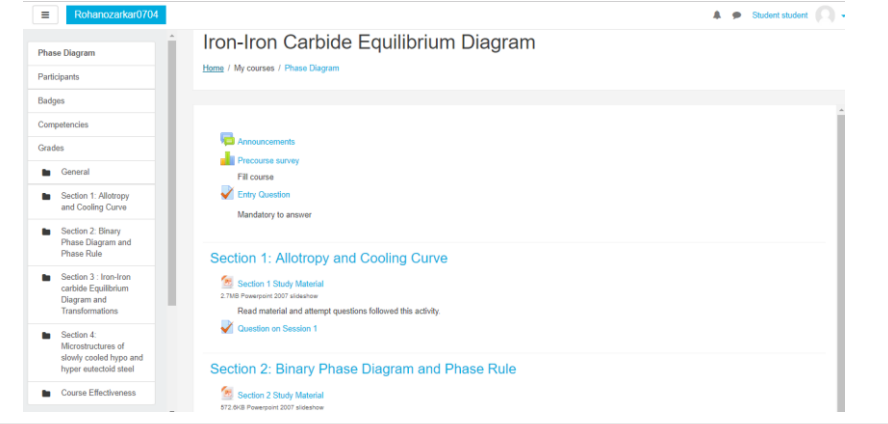

#### *Feature available*

- Creating own Moodle Webpage
- **Verify email id to activate Gnomio account**
- **Editing webpage title**
- **Add Course/Edit Course**
- **Edit section in course**
- **Adding resources Media (Document, file, PPT, Video)**
- **Creating Quiz/ Questions – Grading Policies**
- **Creating assignment (Add document)**
- **Discussion forum**
- **Enroll participant & enroll users for course**
- **Wiki Creation**

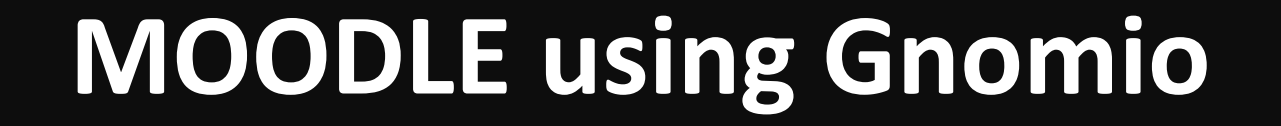

### **1. Creating own Moodle Page**

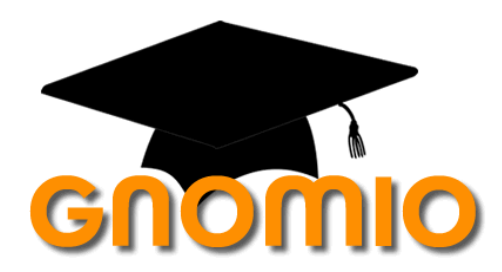

Here you find screencast to crate own Moodle site on Gnomio–

<https://youtu.be/wkMWLDEOIpo>

#### **1. Creating own Moodle Page**

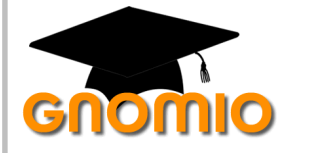

Step 1: Access the Moodle Site by clicking on this link below. <https://www.gnomio.com/>

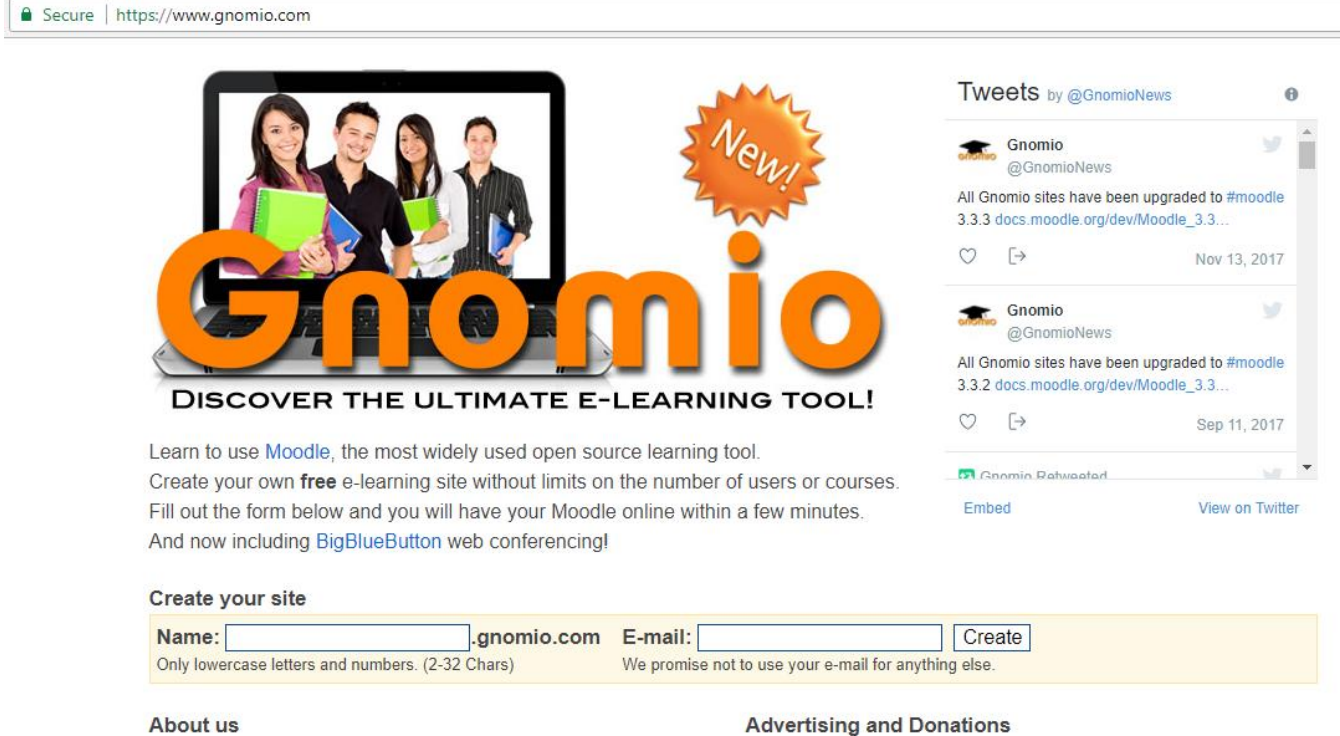

#### **1. Creating own Moodle Page**

# Gnomio

#### Step 2: Below title **create your site** insert valid **Name** and **email ID** > **Create**.

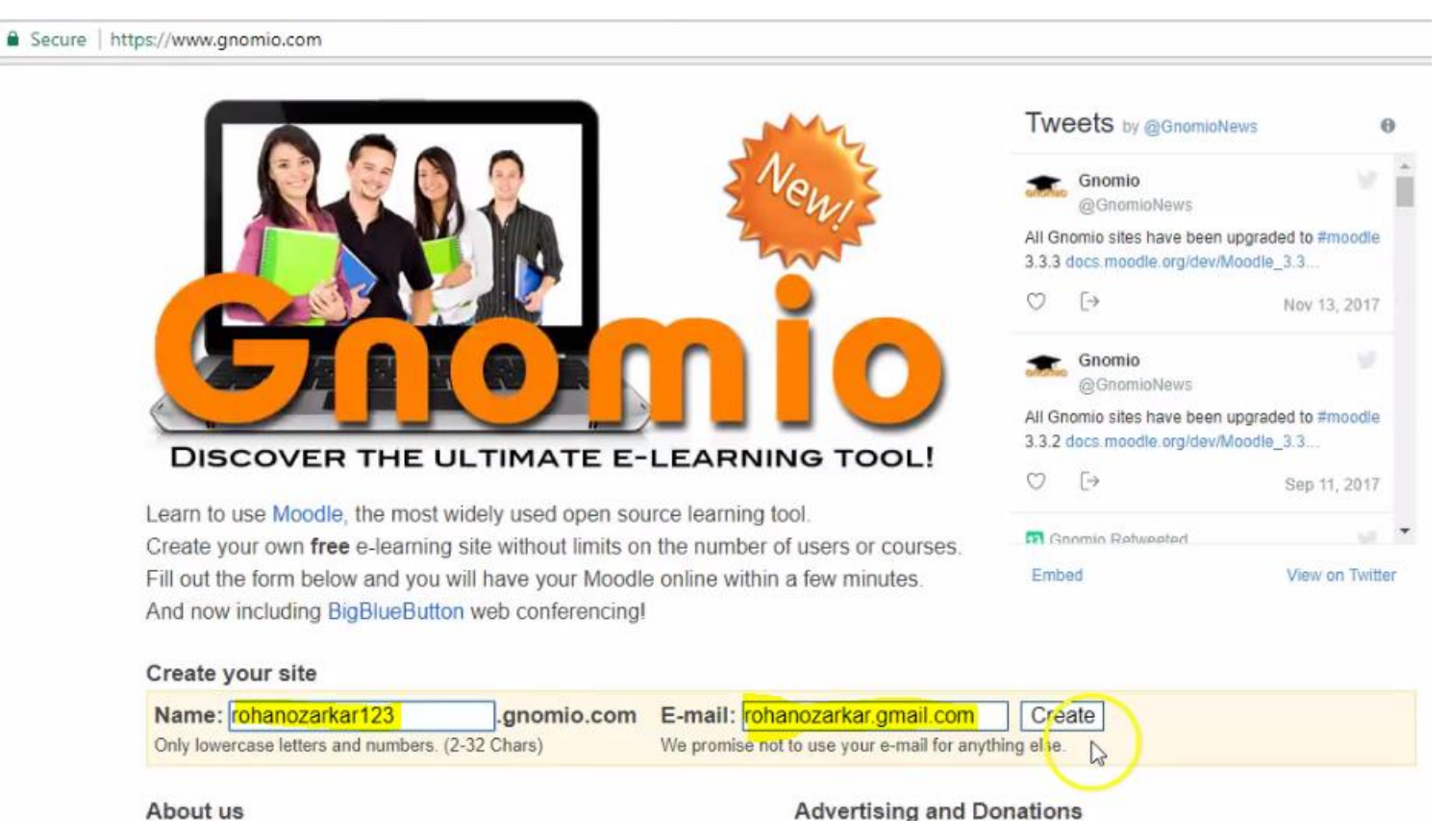

#### **(Name must contain only lowercase letters and number)**

#### Eg. Name – rohanozarkar123 Email id – rohanozarkar@gmail.com

#### **1. Creating own Moodle Page**

# Gnomio

Step 3: Verify Id by checking mail inbox. User ID and Password is sent to you in same mail.

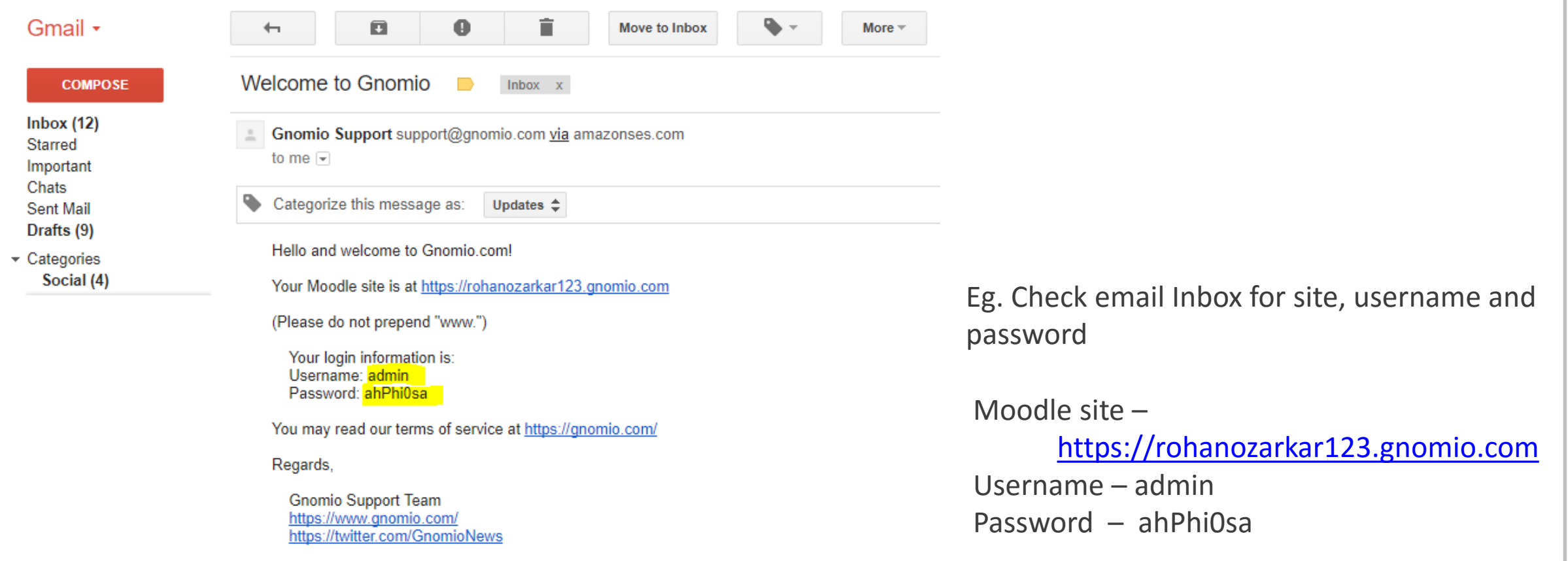

#### **1. Creating own Moodle Page**

# GNOMIO

#### Step 4: Click on link of Moodle site. Use Username and Password to Login.

https://rohanozarkar123.gnomio.com/login/index.php

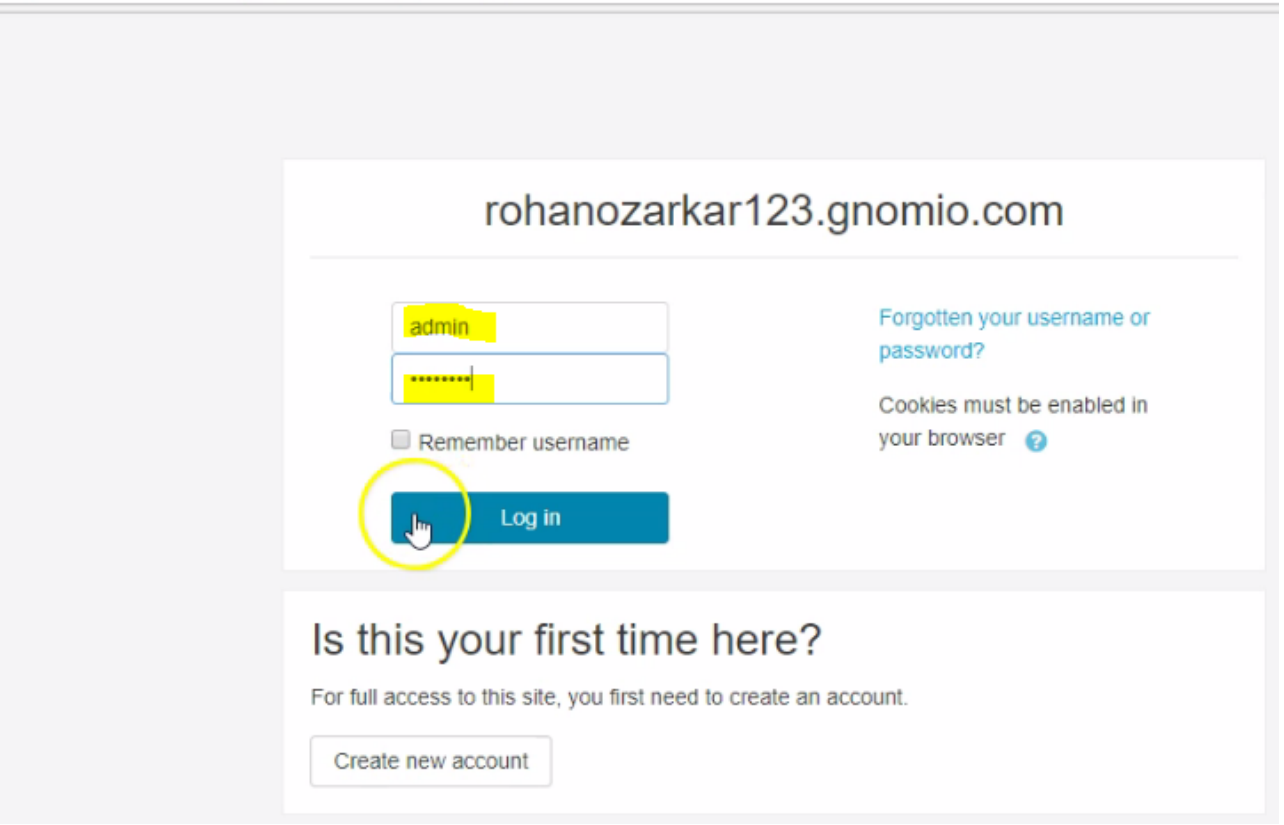

#### Eg. Click on Moodle site –

[https://rohanozarkar123.gnomio.com](https://rohanozarkar123.gnomio.com/)

Username – admin Password – ahPhi0sa Login

#### **1. Creating own Moodle Page**

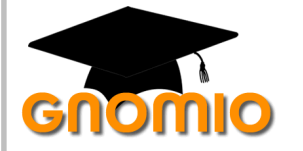

#### **This is how you see page at the end**

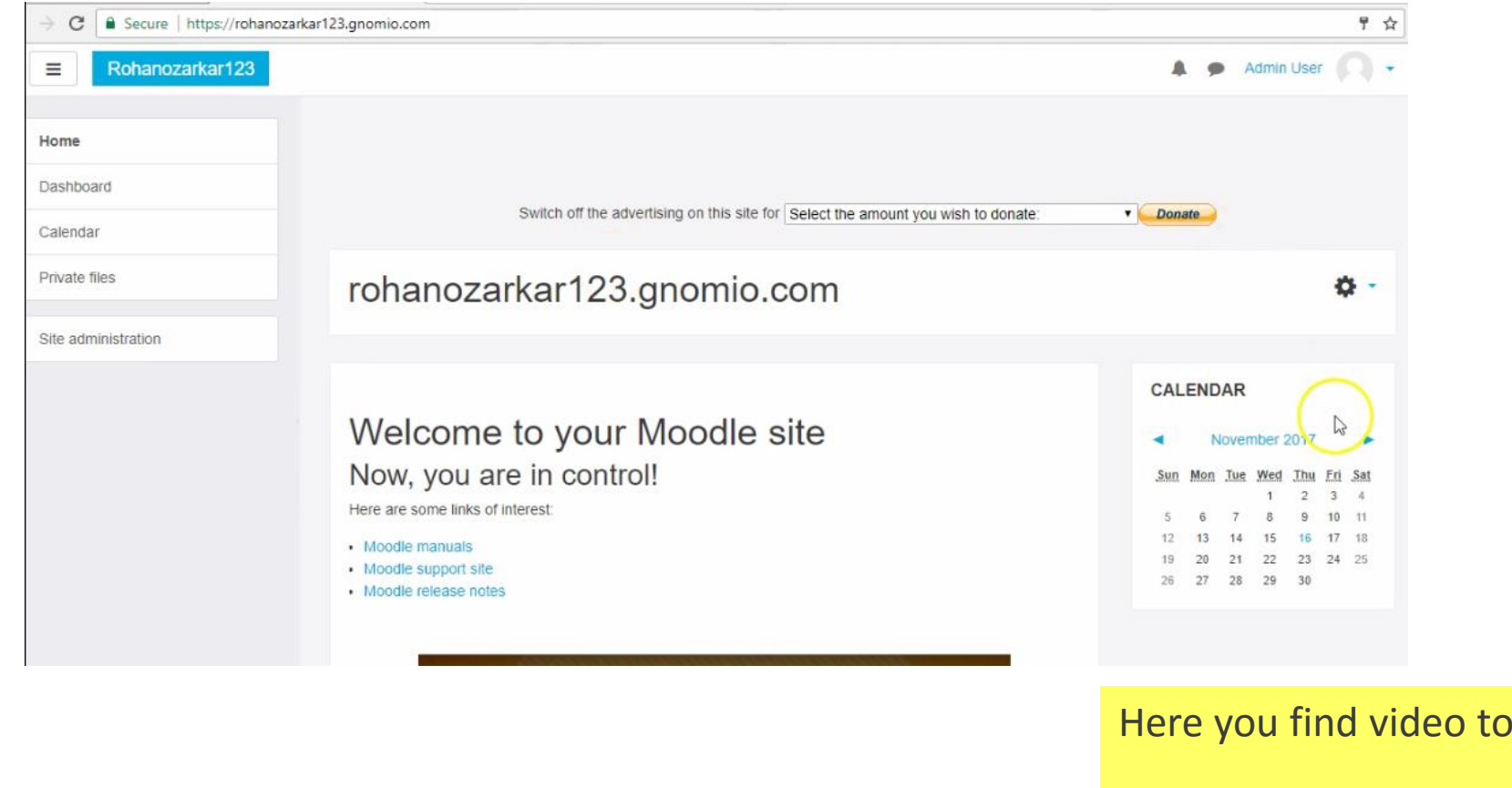

crate own Moodle site on Gnomio-

<https://youtu.be/wkMWLDEOIpo>

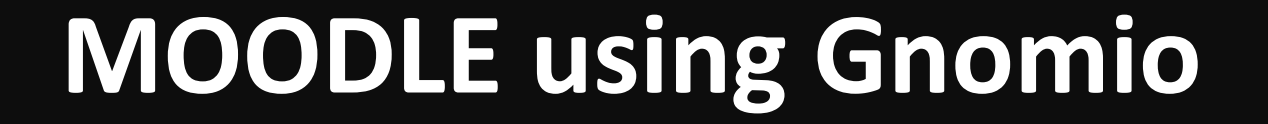

### **2. Edit own Profile**

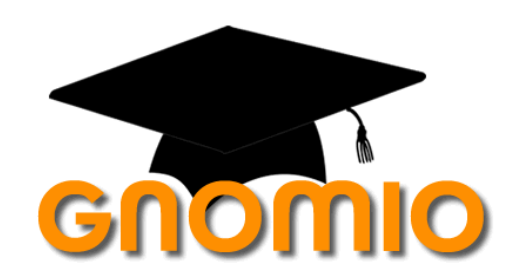

Here you find screencast to edit own Profile on Gnomio–

<https://youtu.be/4yYWHusCDyU>

#### **2. Edit own Profile**

# GNOMIO

#### Step 1: Click on arrow (  $\rightarrow$  ) provided at right side of admin user > Click Profile

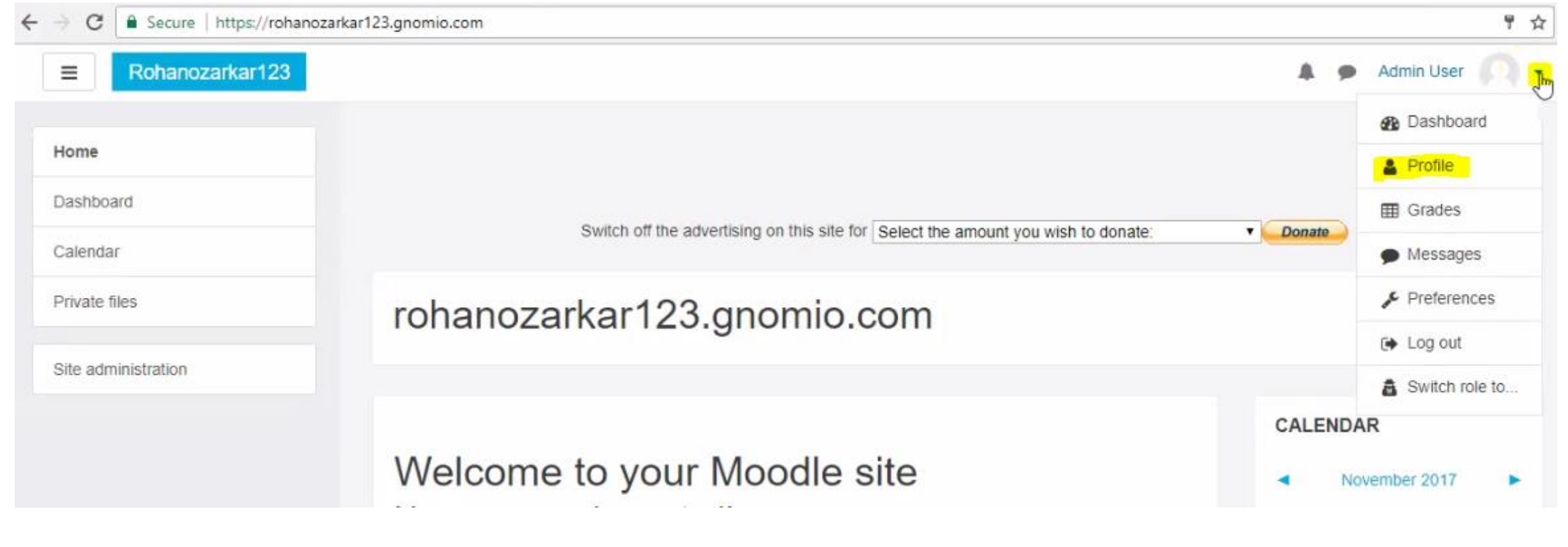

**2. Edit own Profile**

# GNOMIO

Step 2: Click on **Setting**  $($   $\clubsuit \rightarrow)$  > select any option to **Edit profile**, **Change password**, etc.

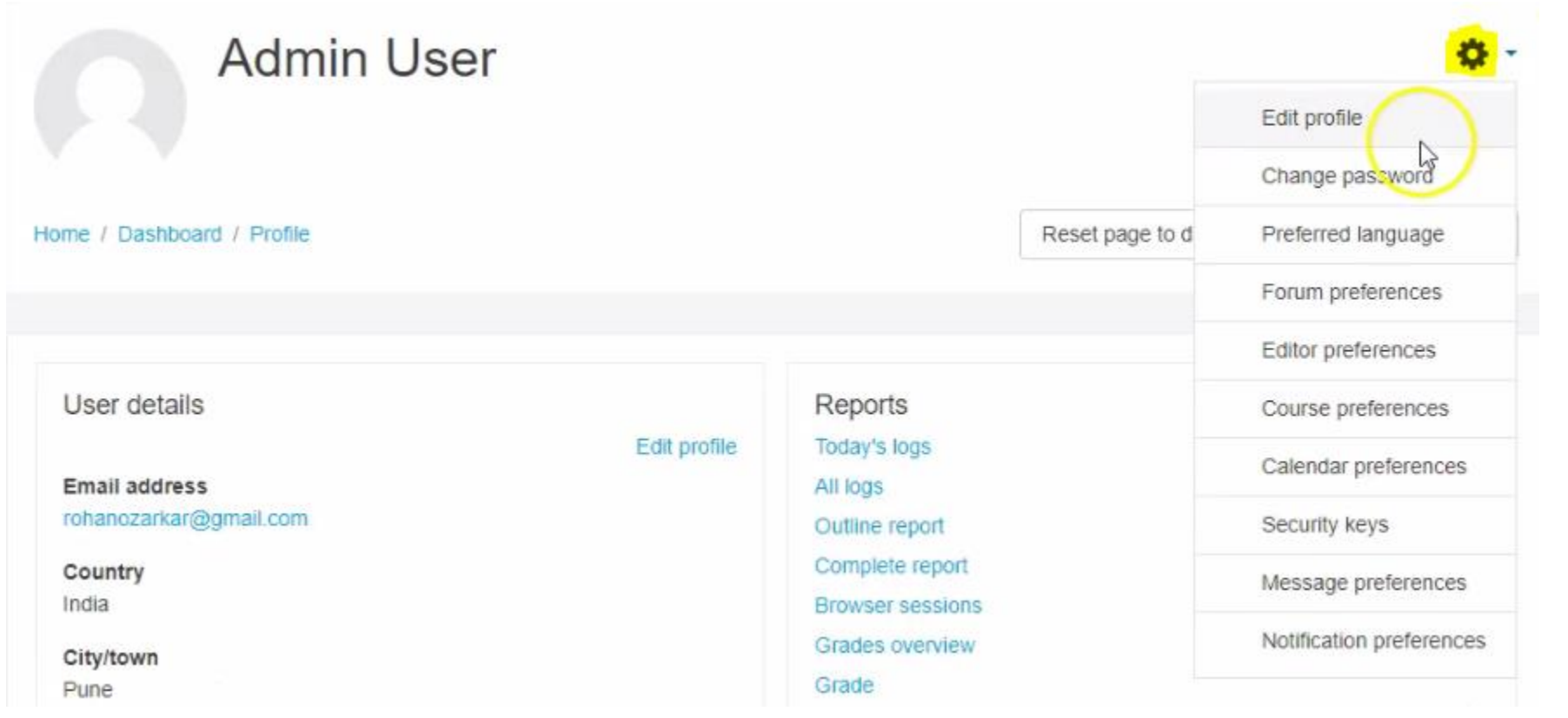

#### **2. Edit own Profile**

# Gnomio

#### Step 3: Click on **Edit Profile** > add **Description** > add **User photo** > click on **Update Profile**

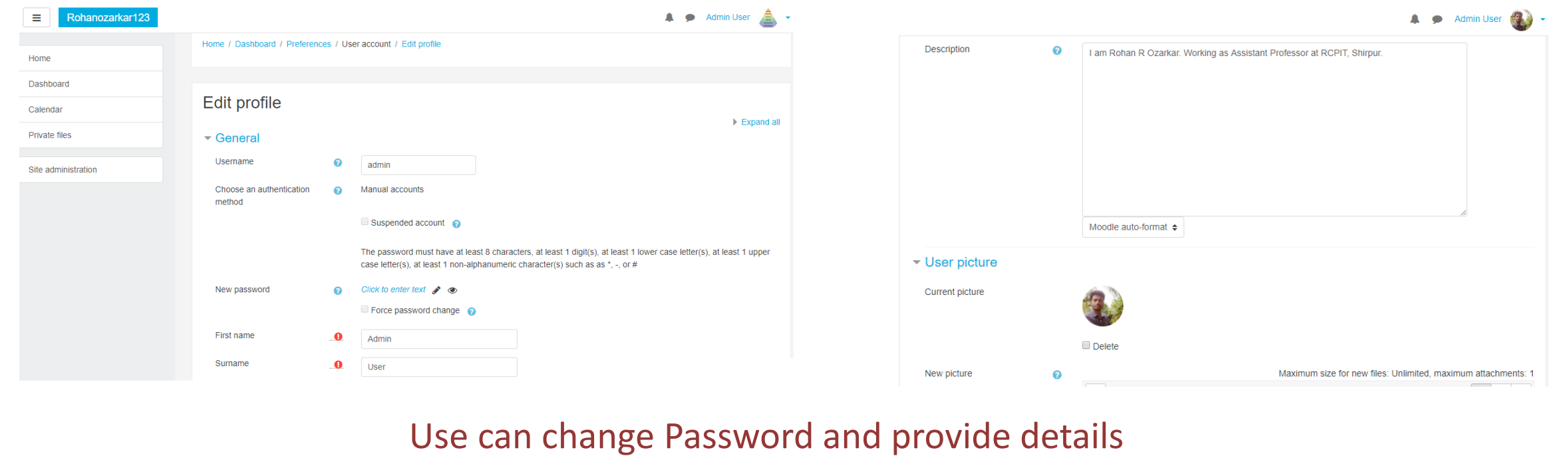

Here you find screencast to edit own Profile on Gnomio– <https://youtu.be/4yYWHusCDyU>

## **3. Add and Edit Course**

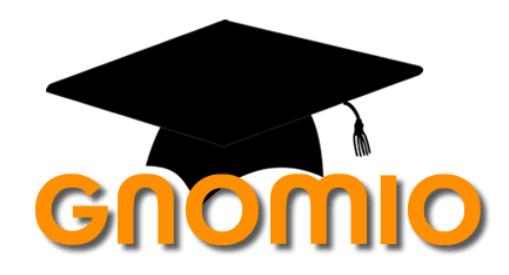

Here you find screencast to add course on Gnomio–

Part 1 - <https://youtu.be/X9zBfqGknwE>

Part 2 - <https://youtu.be/BzhE8cxzEzA>

#### **3. Add or Edit own Course**

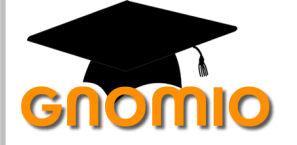

Step 1: Click on **Home** > Scroll down > Add a new Course

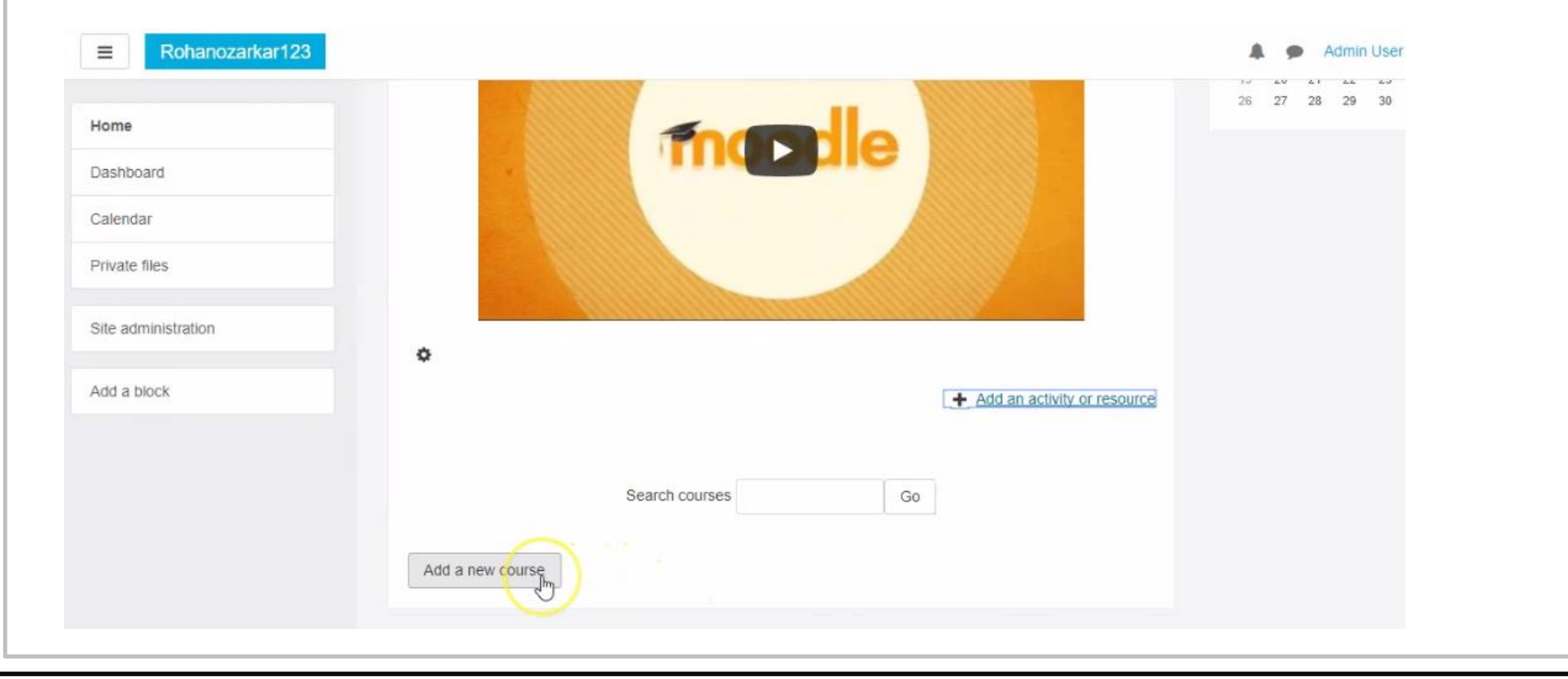

#### **3. Add or Edit own Course**

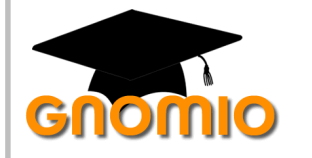

Step 2: Fill General Information ( Insert Course name full, short, ID, start and end date)

Step 3: Fill Description ( Add lines, media, document)

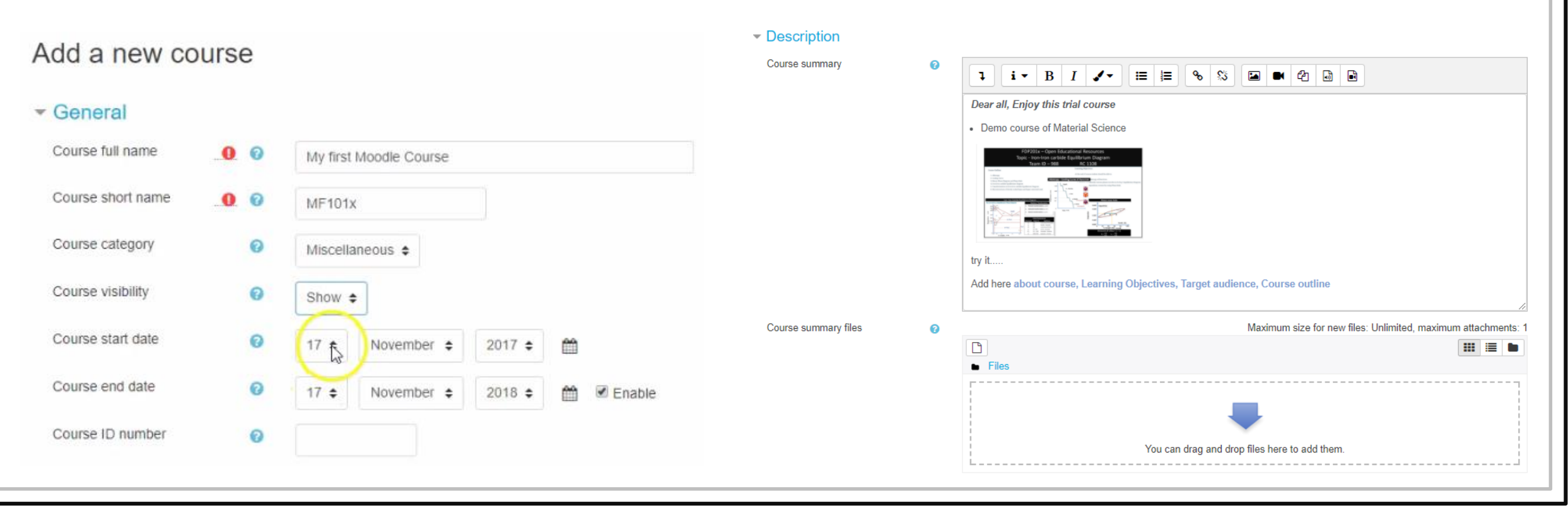

#### **3. Add or Edit own Course**

GNOMIO

Step 4: Course format ( Single activity / Topic / Weekly format)

Step 5: Files and uploads( Decide maximum size of uploading file in Mbs) > **Save and display**

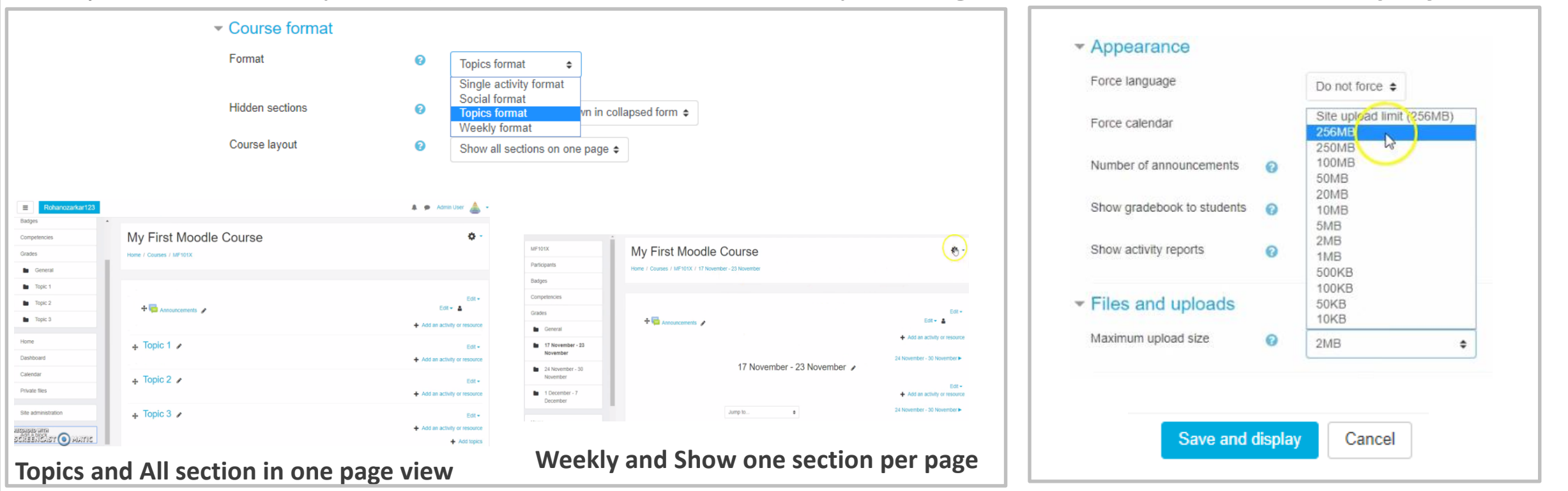

## **4. Add, Edit, Delete and Swap Topic / section Course**

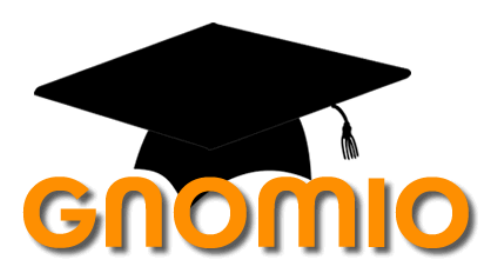

Here you find screencast to Edit sections on Gnomio–

[https://youtu.be/lDj\\_MDQdc1g](https://youtu.be/lDj_MDQdc1g)

#### **4. Give Name to topic**

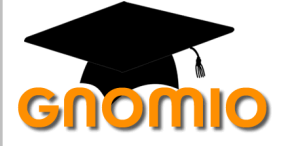

Step 1: Click on **Setting** ( $\clubsuit$ ) of Course Title > Turn editing on >

Step 2: Click on **Edit** (  $\rightarrow$  ) of Topic 1 > Insert Name > Press Enter

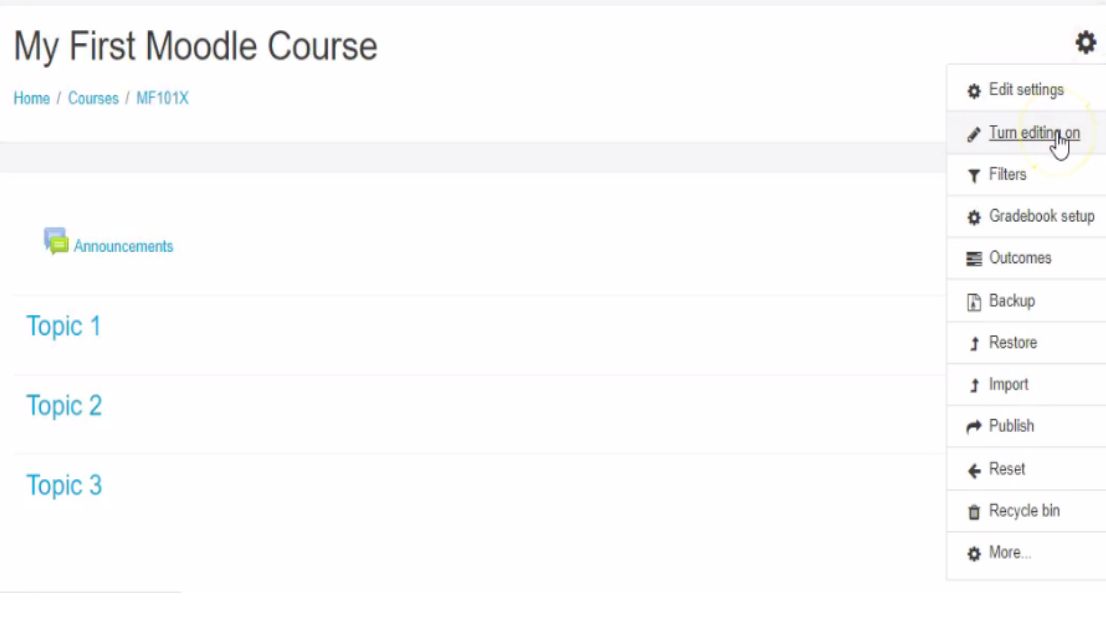

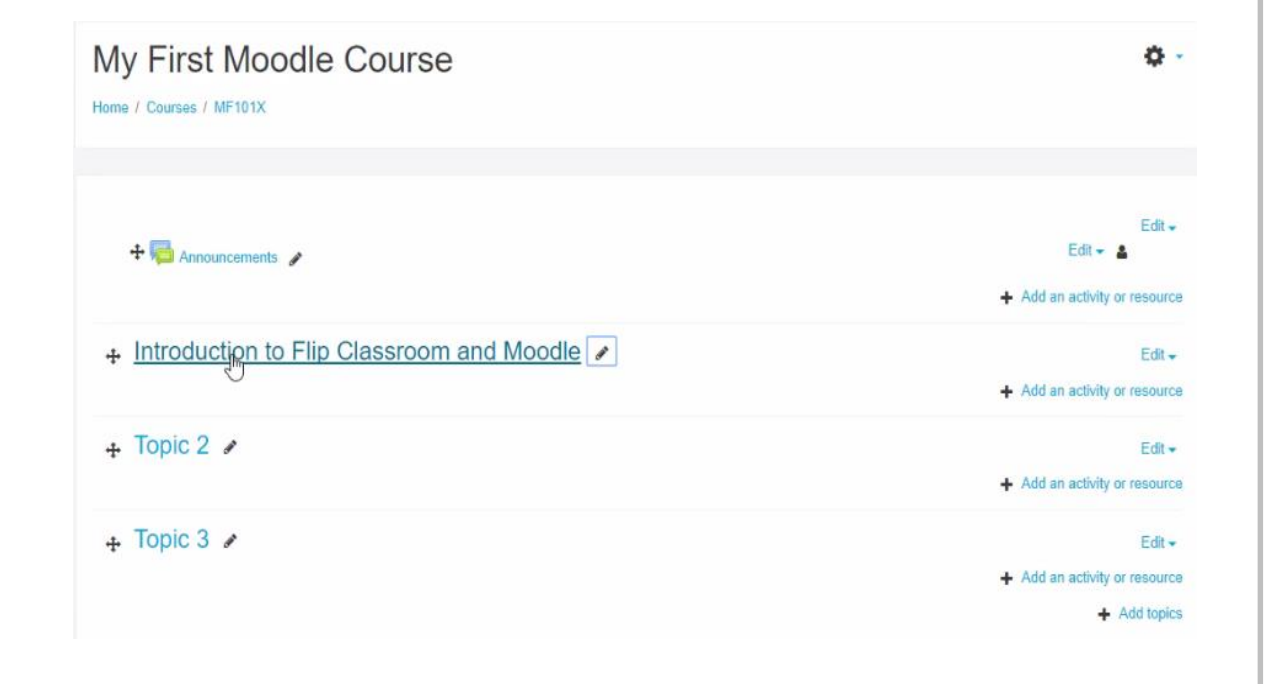

#### **4. Swap / Change sequence of topic**

Step 1: Click on Pan  $( + )$  of Section Title > Drag to desire position >

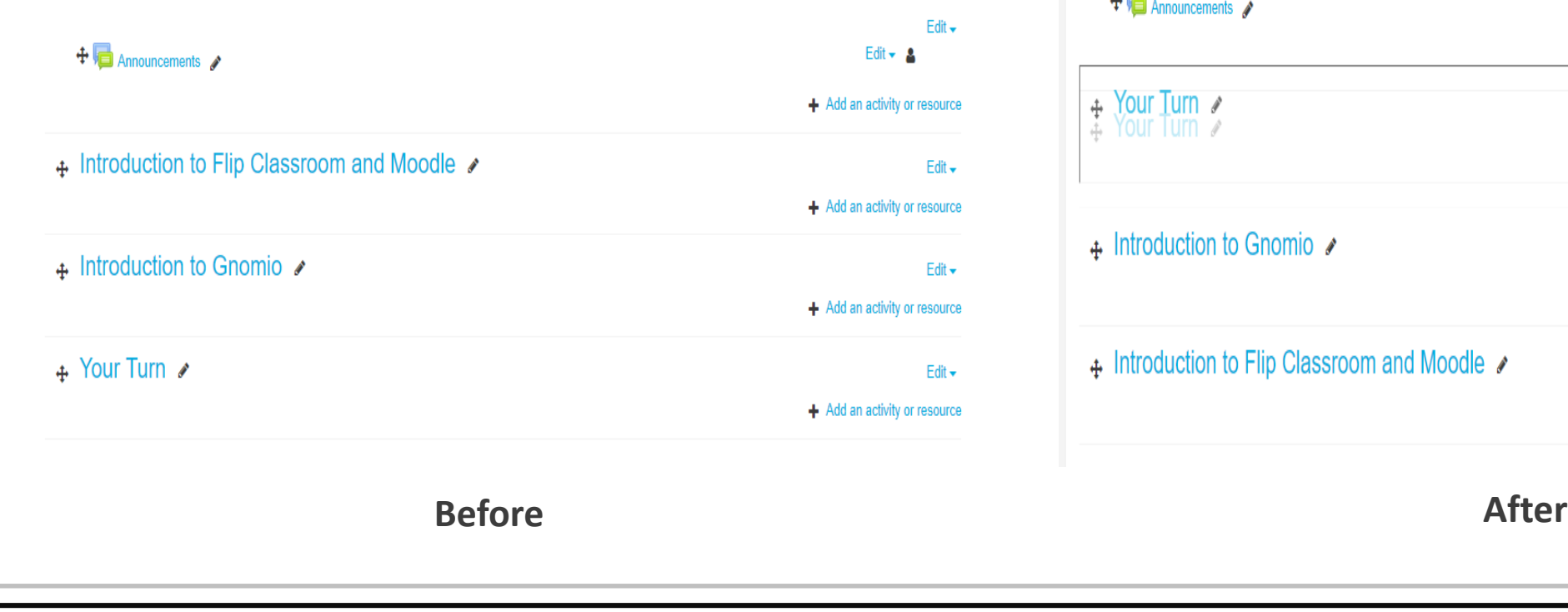

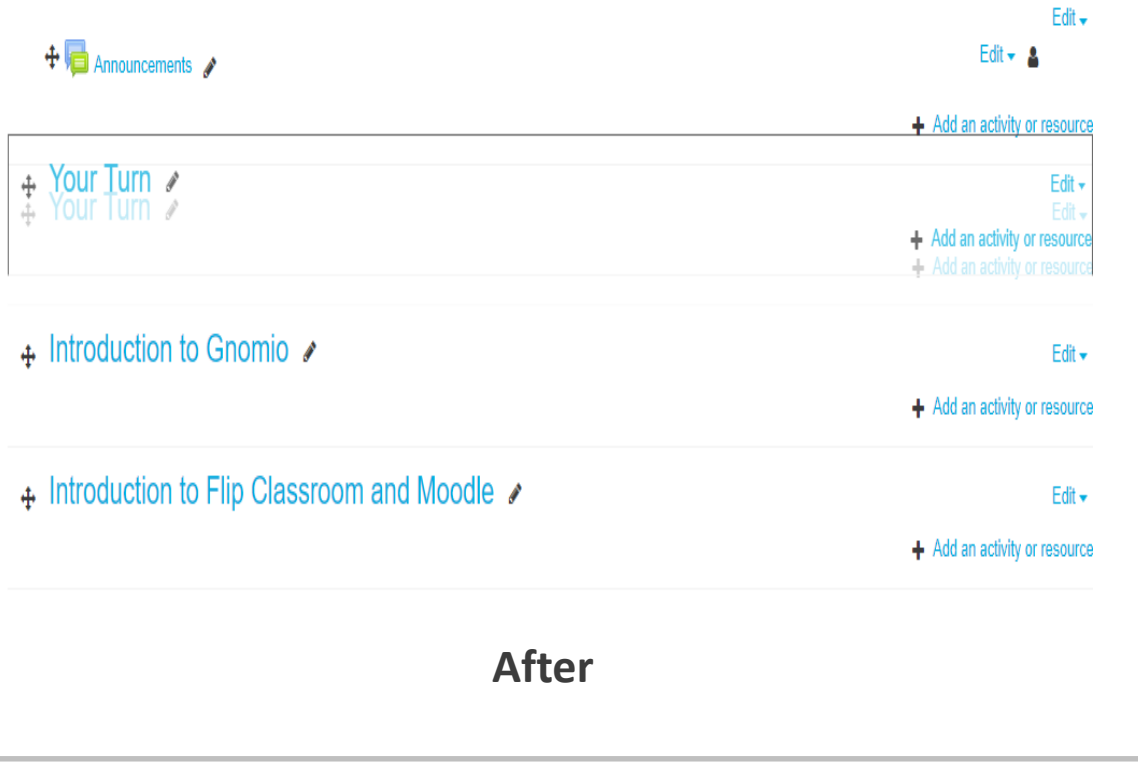

GNOMIO

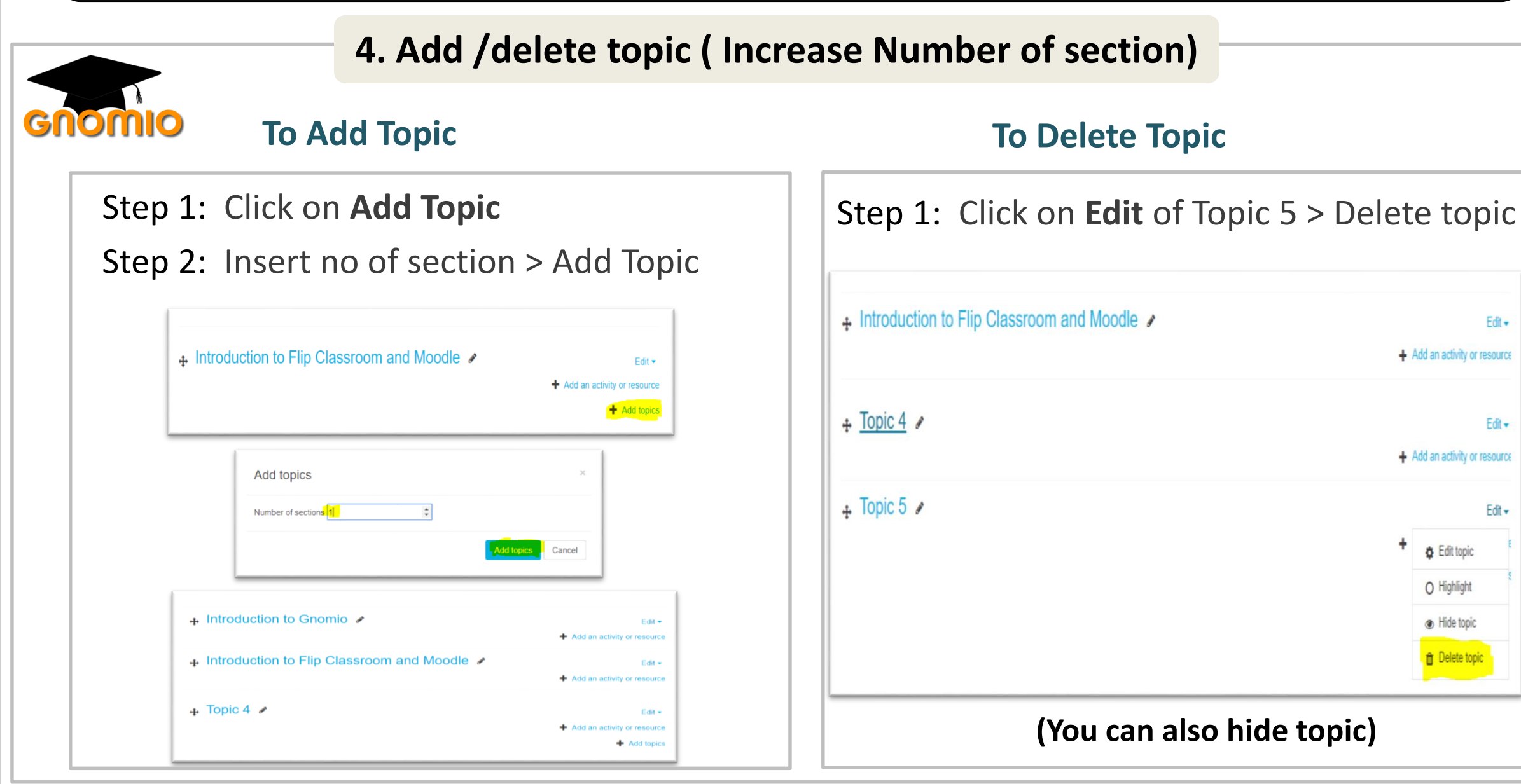

## **5. Resource (Media) file Topic / section Course**

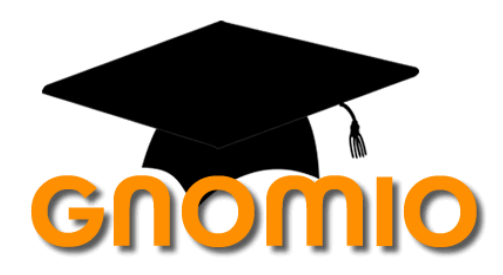

Here you find screencast to add resources

[https://youtu.be/QRk83E\\_TwjY](https://youtu.be/QRk83E_TwjY)

## **6. Quiz/ Question and Grades in Topic**

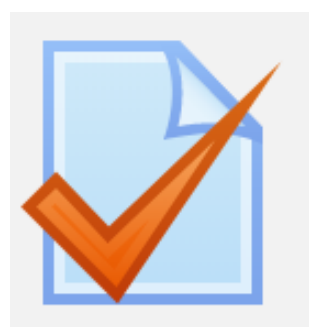

Here you find screencast to Quiz (MCQ/ True Flase)

<https://youtu.be/7OKM3QFrScQ>

## **7. Announcement, Creative Commence and Survey**

Here you find screencast to Add Announcement and CC–

<https://youtu.be/6W7DvVfOtbQ>

## **8. Add Assignment and Outcome to Question**

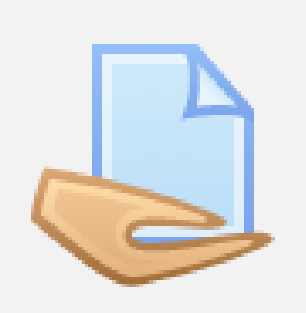

Here you find screencast to add Assignment and Outcome–

<https://youtu.be/E7FXAqw-ebY>

## **9. Enroll Participant to course**

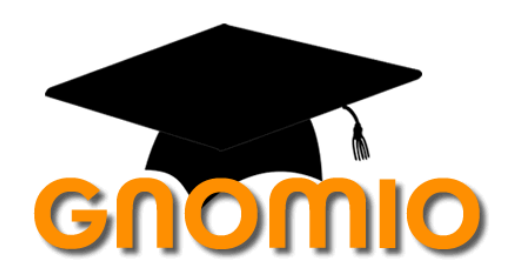

Here you find screencast to Enroll new user to course – **Single user**  <https://youtu.be/vehTnMoe0pc>

Here you find screencast to Enroll new user to course – **Bulk users**  <https://youtu.be/GmYYEVS-giM>

## **10. Add BigBlueButtonBN**

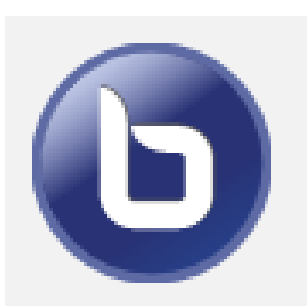

Here you find screencast to Enroll new user to course – **Single user**  <https://youtu.be/vehTnMoe0pc>

Here you find screencast to Enroll new user to course – **Bulk users**  <https://youtu.be/GmYYEVS-giM>

#### **References**

#### **Learning extension of Flipped classroom**

[http://www.washington.edu/teaching/teaching-resources/engaging-students-in-learning/flipping-the](http://www.washington.edu/teaching/teaching-resources/engaging-students-in-learning/flipping-the-classroom/)classroom/

#### **Learning extension of Moodle**

[https://www.youtube.com/playlist?list=PLjodh9S4AVi3DM0ifko\\_rXia9952BYc-k&disable\\_polymer=true](https://www.youtube.com/playlist?list=PLjodh9S4AVi3DM0ifko_rXia9952BYc-k&disable_polymer=true)

#### **My WordPress link for Prsenatation**

[https://www.youtube.com/playlist?list=PLjodh9S4AVi3DM0ifko\\_rXia9952BYc-k&disable\\_polymer=true](https://www.youtube.com/playlist?list=PLjodh9S4AVi3DM0ifko_rXia9952BYc-k&disable_polymer=true)

#### *- Thank You -*

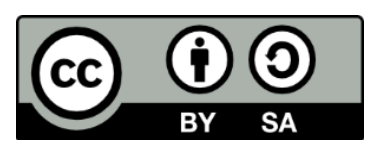

Work done as part of AICTE approved FDP by *Rohan R Ozarkar* is licensed under the Creative Commons Attribution-ShareAlike 4.0 International License. You are free to use, distribute and modify it, including for commercial License. You are free to use, distribute and modify it, including for commercial purposes, provided you acknowledge the source and share-alike.